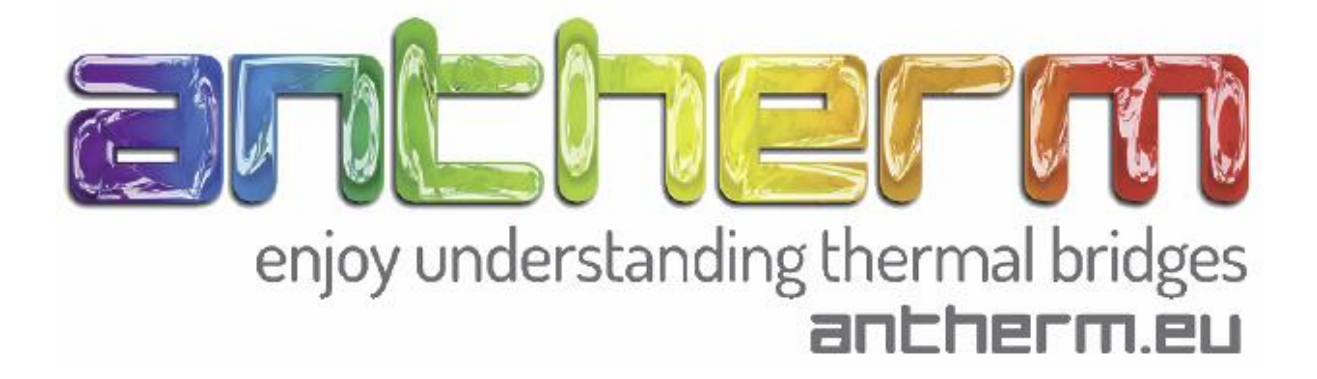

# **Instrukcja Obsługi**

Instrukcja do pracy z programem AnTherm

Zadanie 1: Dwuwymiarowa analiza

### **1) Przygotowania**

Przed rozpoczęciem pracy z programem warto narysować szkic komponentów znajdujących się w przegrodzie, w którym zawarte będą wszystkie istotne dane, takie jak: wymiary, współrzędne odniesienia, oraz właści użytych materiałów.

### **Słownik:**

0. stucco – stiuk; 1. mansory – ściana konstrukcyjna; 2. interior plaster – tynk wewnętrzny; 3. exterior plaster – tynk zewnętrzny; 4. insulation – izolacja termiczna; 5. adhesive mortar – zaprawa klejowa; 6. reinf. concrete – żelbet; 7. sand – piasek; 8. expansion strip – dylatacja; 9. isol. underlayment – izolacja podkładowa; 10. concrete topping – wylewka; Space - przestrzeń

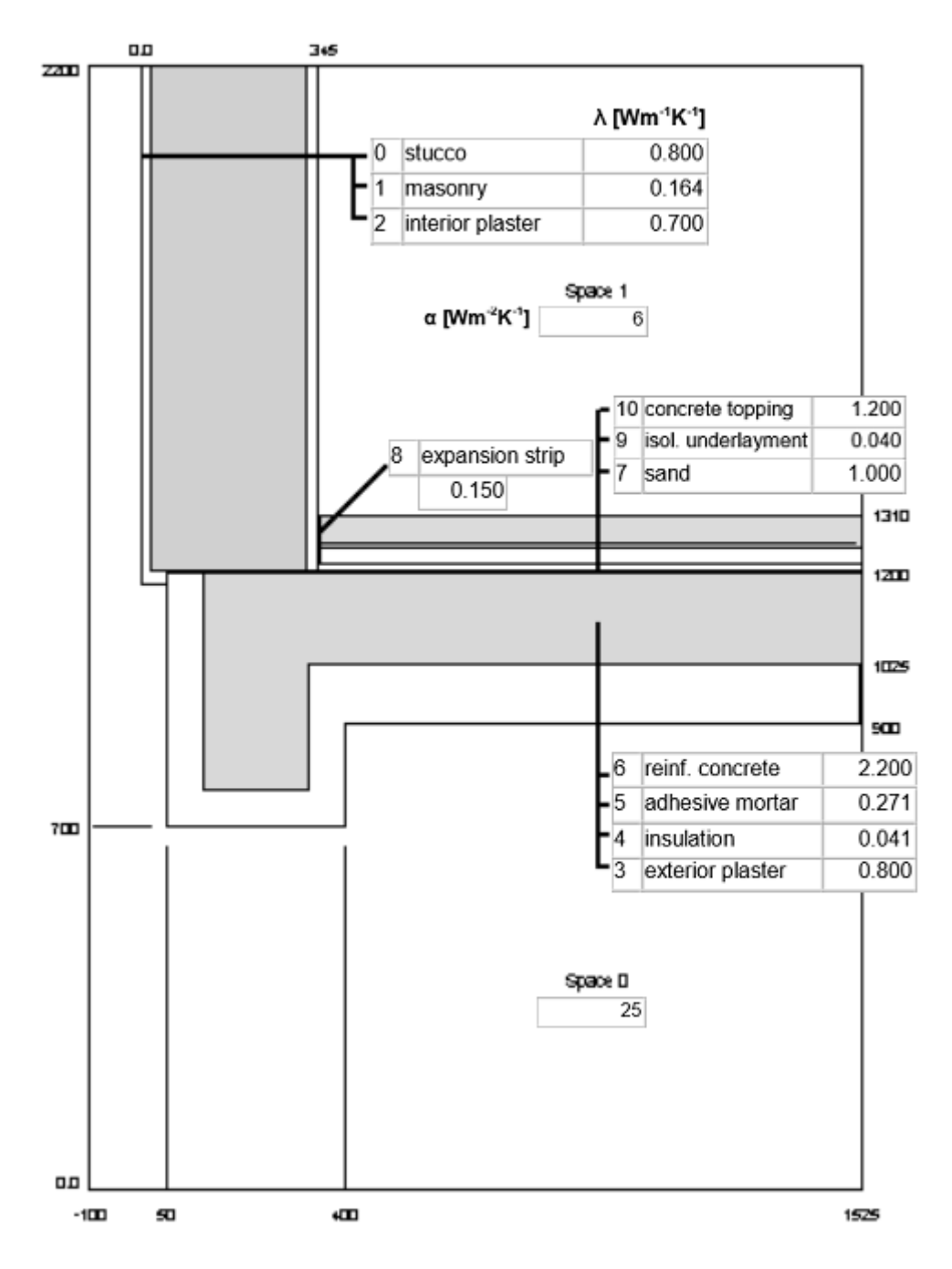

Program możemy uruchomić z paska startowego, klikając odpowiednio: **Start** → **Programs** → **AnTherm**. Po otworzeniu programu okna wyświetlane są w standardowej konfiguracji. Detal, który został zapisany jako ostatni wyświetlany jest na głównym oknie. Po pierwszym uruchomieniu program Antherm wyświetla przykładowy detal.

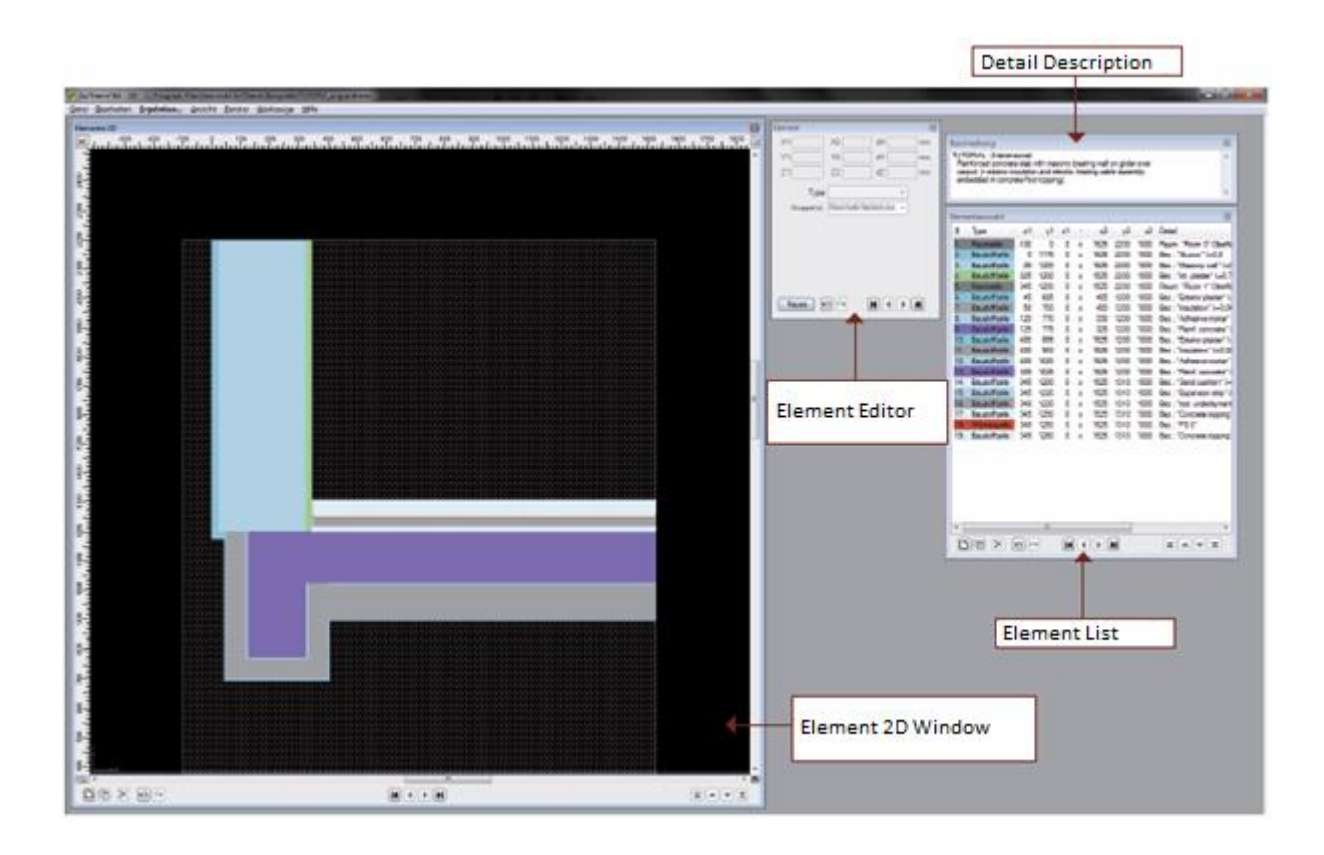

#### **Słownik:**

Element 2D Window - Okno Elementów 2D; Element List - Lista Elementów; Element Editor - Edytor Elementu; Detail Description - Opis detalu

Okno Elementów 2D, Lista Elementów oraz Edytor Elementu stanowią centralny interfejs użytkownika, do których użytkownik może wejść i edytować poszczególne elementy budowlane. Pokazane są również dwuwymiarowe części komponentów budowlanych zastosowane w przegrodzie. Elementy wyświetlane są w kolejności ich pojawienia się na liście elementów . Z tego względu, efekt pokrywania się z kilku elementów jest od razu widoczny.

#### **2) Nowy Projekt – Komponenty budowlane**

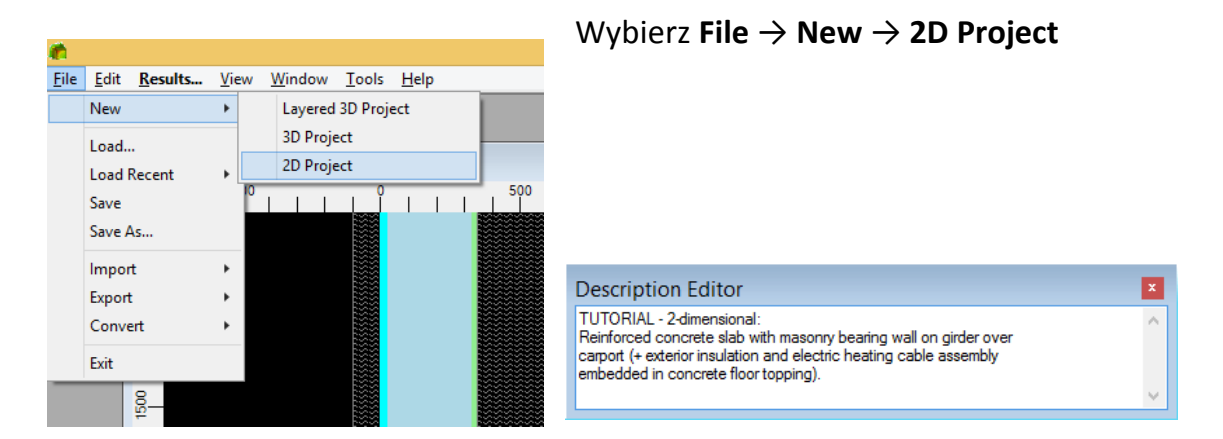

Wprowadź opis aktualnego projektu w oknie "Description Editor". Wprowadzony tekst jest wyświetlany w nagłówkach wszystkich raportów tekstowych programu.

**Uwaga : Poszczególne elementy wprowadzane są w oknie " Element " za pomocą układu współrzędnych. Elementy, które się pokrywają, nie są uwzględniane w obliczeniach, oraz nie są wyświetlane.**

Rozpocznij projekt od wprowadzenia najniżej położonej warstwy przestrzeni zewnętrznej:

Kliknij przycisk "Nowy" w Element Window. Nowy, pusty element jest wyświetlany w oknie Element List oraz w oknie Element 2D Window.

Element 1 powinien obejmować cały model i posiadać następujące współrzędne:

X1: -100 X2: 1500

Y1: 0 Y2: 2200

Użyj klawisza <TAB>, aby przenieść kursor wprowadzania, do kolejnego pola.

Następnie określ typ elementu ,w tym przypadku jest to Space Box, czyli element przestrzeni.

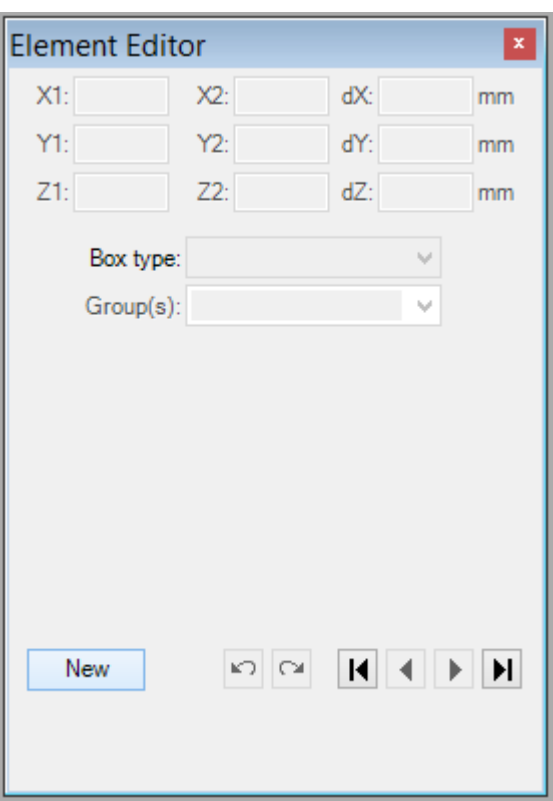

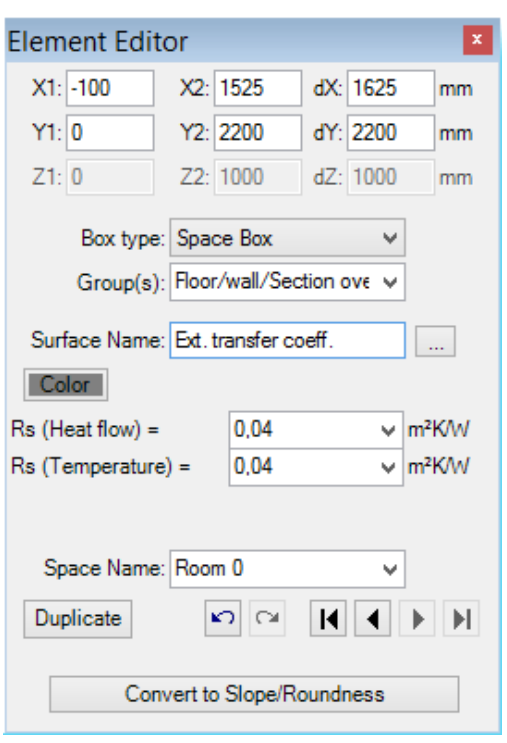

Teraz wpisz opis powierzchni, np. " Powierzchnia zewnętrzna ".

Dla tego przykładu w polu " Rs " wprowadziliśmy "Rs" 0,04. 1 Rs (przepływ ciepła) Informacje znajdują się w Normie EN ISO 6946 Tabela 1 Zewnątrz 0,04 (zawsze) Wewnątrz : -horyzontalny przepływ ciepła 0,13 -przepływ ciepła w górę 0,10 -przepływ w dół 0,17 2 Rs (przepływ temperatur) Informacje znajdują się w Ö Norm B 8110-2 Zewnątrz 0,04 (zawsze) Wewnątrz-szkło i ramy 0,13 Inne powierzchnie 0,25

**Uwaga**: Jeżeli wartość Rs jest nieznana , możesz użyć jednej ze standardowych , zdefiniowanych powierzchni. Kliknij prawym przyciskiem na pole wprowadzania i przejdź do okna biblioteki " Materiały i Powierzchnie ".

Oznacz przestrzeń jako zewnętrzną, zostanie to wykorzystane później przy wprowadzaniu temperaturowych warunków brzegowych.

Potwierdzenie wprowadzonych danych kończy proces komponowania pierwszego elementu, i sprawia, iż program jest gotowy do wprowadzania następnego elementu.

#### **Słownik:**

Exterior Surface - Powierzchnia zewnętrzna; "Materials & Surfaces"- Materiały i Powierzchnie; Zoom Out – Oddalić; Zoom In – Przybliżyć; Adjust - Dopasować

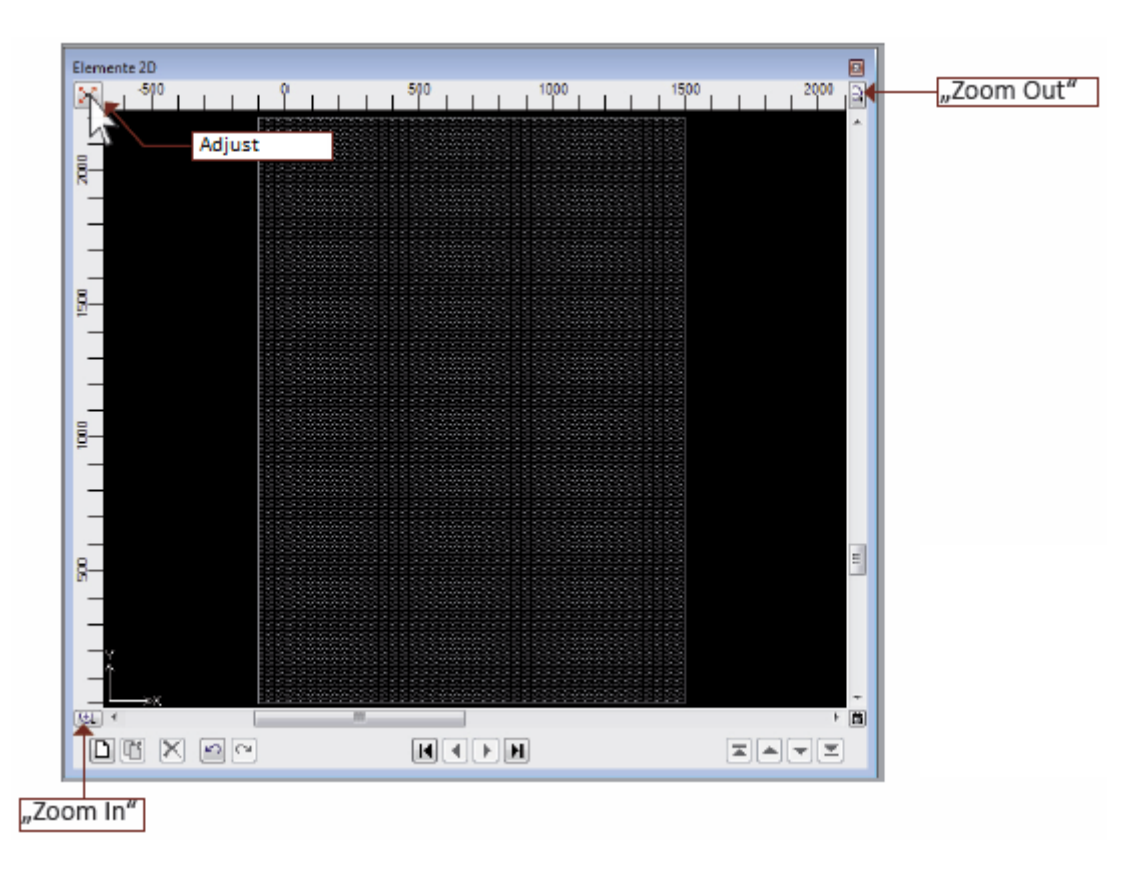

Aby uzyskać lepszy widok szczegółów w oknie " Elements 2D Window " można skalować, oraz dopasowywać widok lub zmienić opcje wyświetlania okna.

Wskazówka: Przed przystąpieniem do wprowadzania elementów budowlanych warto pomyśleć o kolejności ich generowania, oraz pamiętać o możliwości nakładania się elementów na siebie. W celu wyjaśnienia tej zasady przykład demo został podzielony na części o równoległych warstwach materiałowych, co znacznie upraszcza wprowadzanie współrzędnych. Aby wybrać kolejny element kliknij "New" w oknie Element Selection Window, tak jak zostało to pokazane na poniższym rysunku.

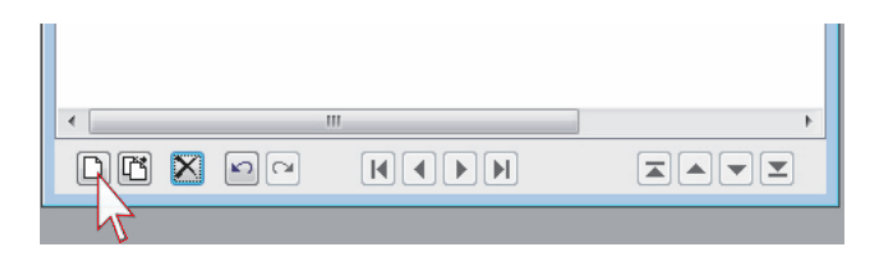

W pierwszej części będzie wprowadzana konstrukcja ściany. Tak zwana " sekwencja cebuli " rozpoczyna się od najbardziej zewnętrznej warstwy, jako kolejny wprowadzany jest drugi element budowlany, o następujących współrzędnych:

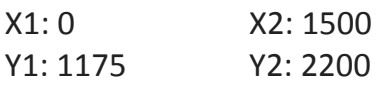

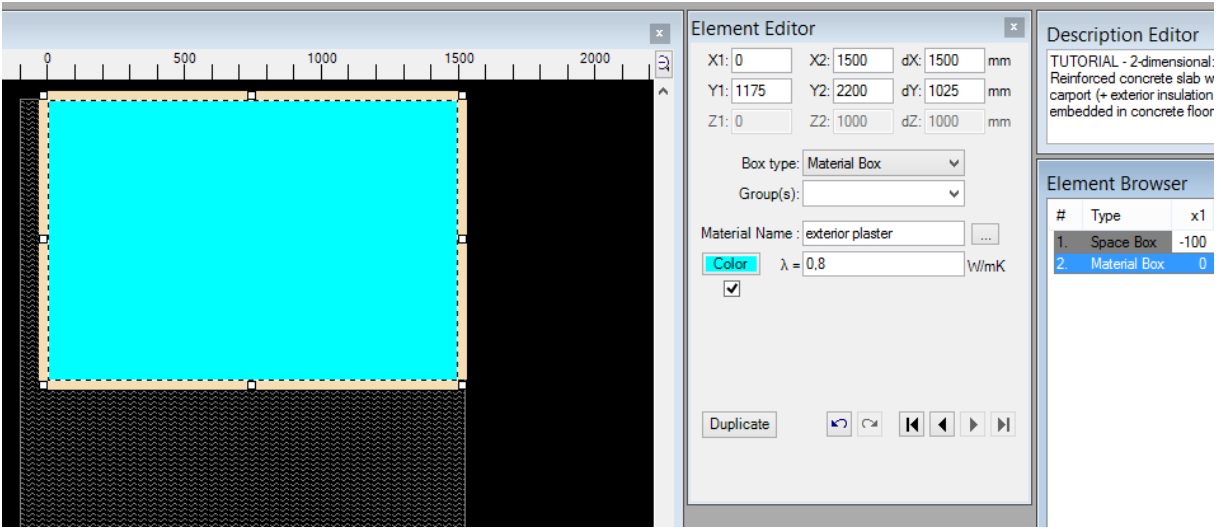

Tym razem wpisz "Material box" jako "Element Type" . W polu "Material name" wprowadź " tynk " . Współczynnikowi "lambda" należy przypisać wartość 0,8.

Powtórz tę czynność, aż wszystkie elementy budowlane będą wprowadzone.

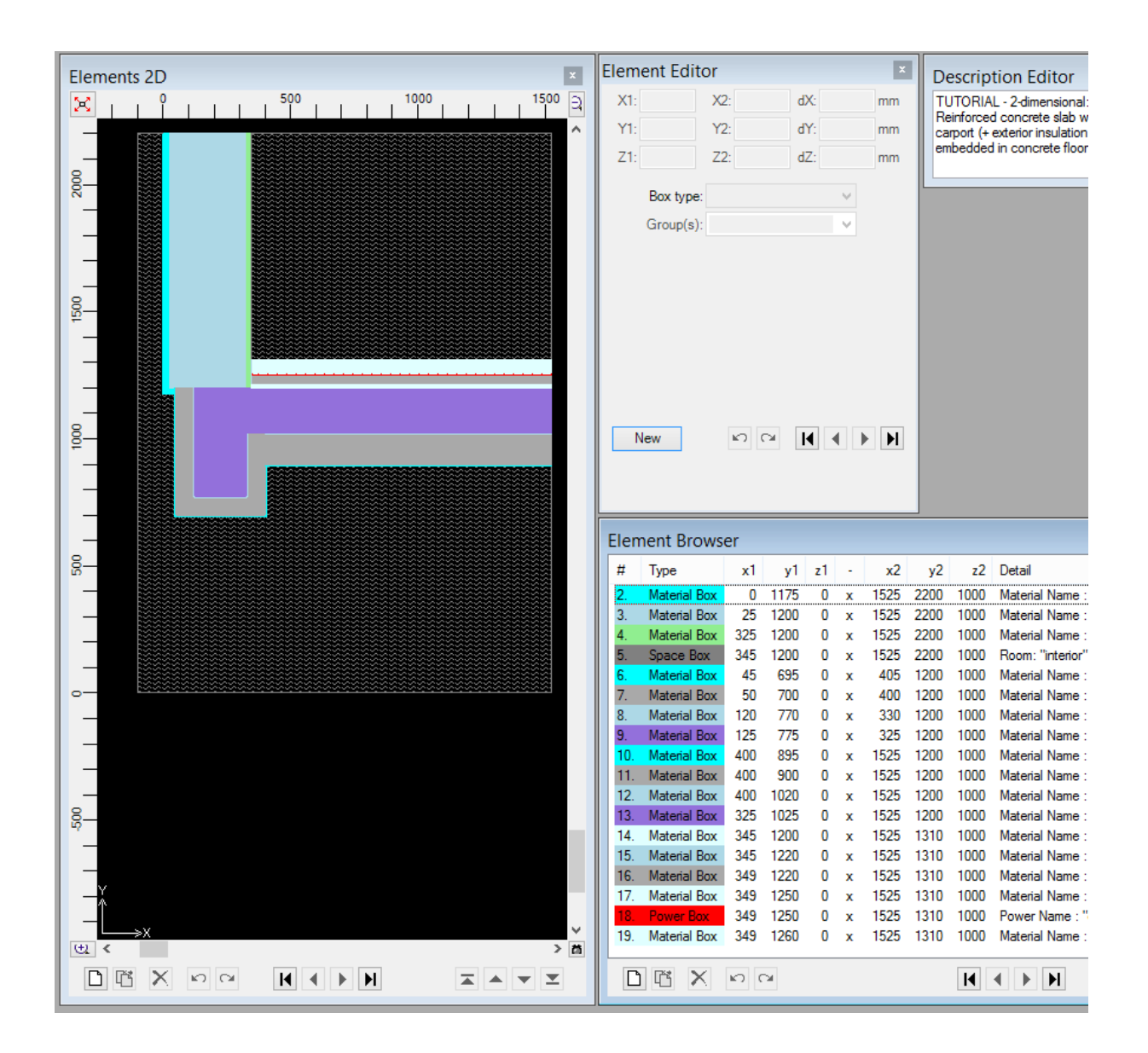

Aby zobaczyć pierwsze wyniki analizy, takie jak: właściwości komponentów budowlanych i wartości współczynnika U, należy przejść do: **View** →

## **Evaluation&Reports** → **Modelling Report**

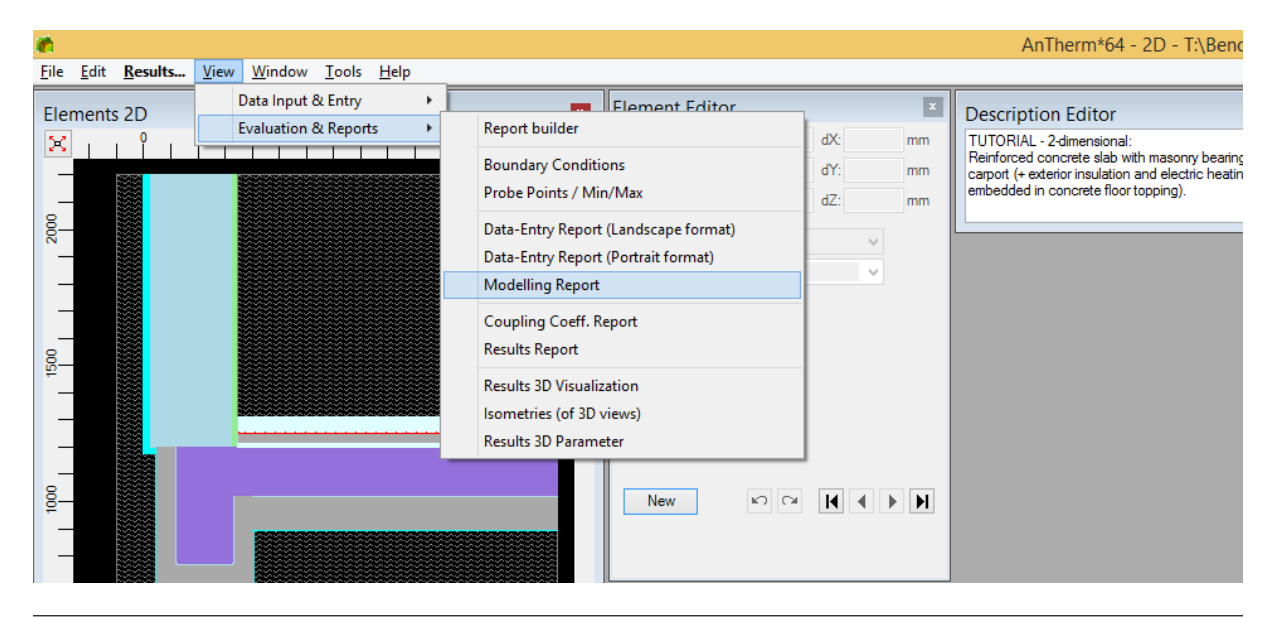

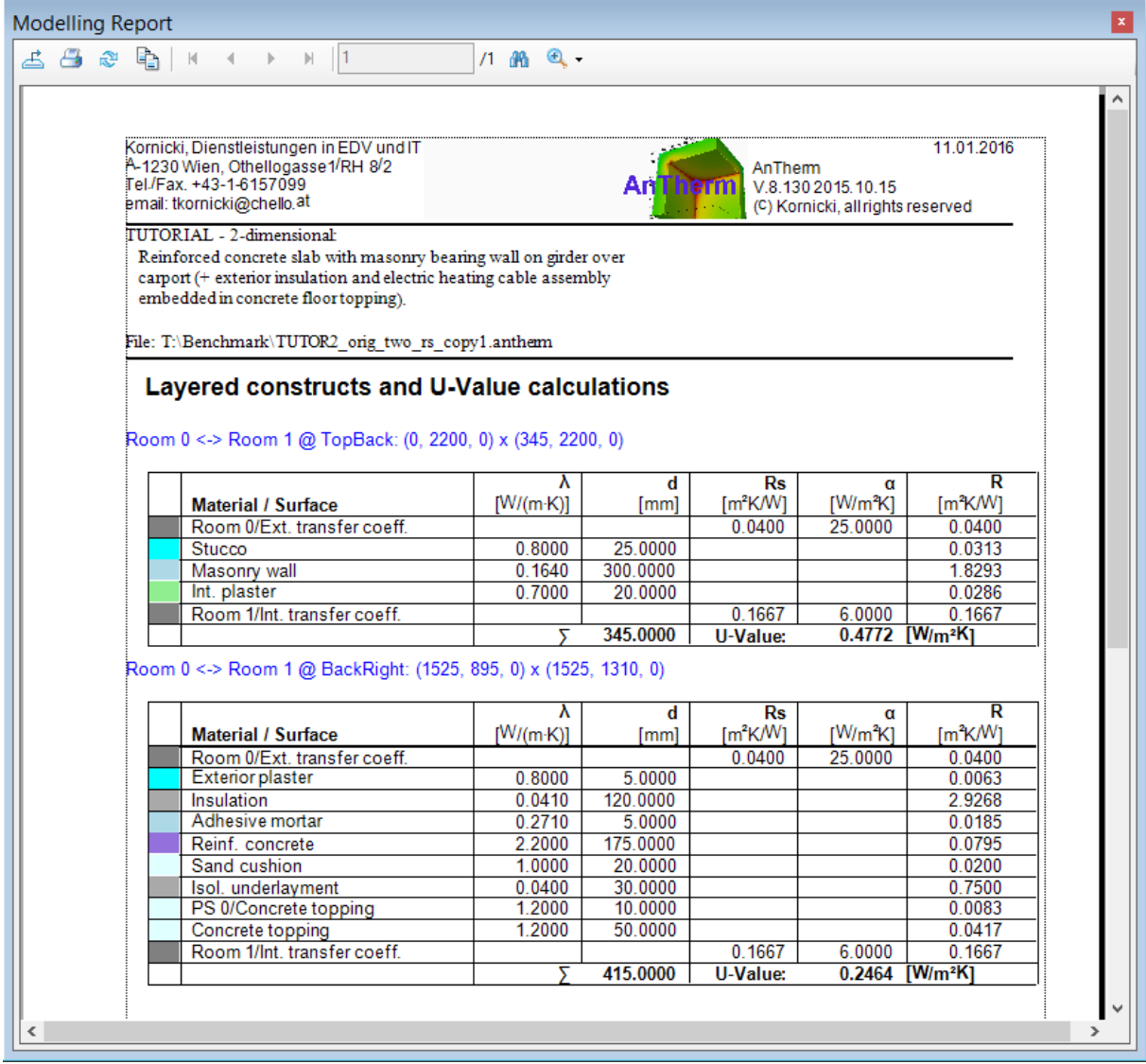

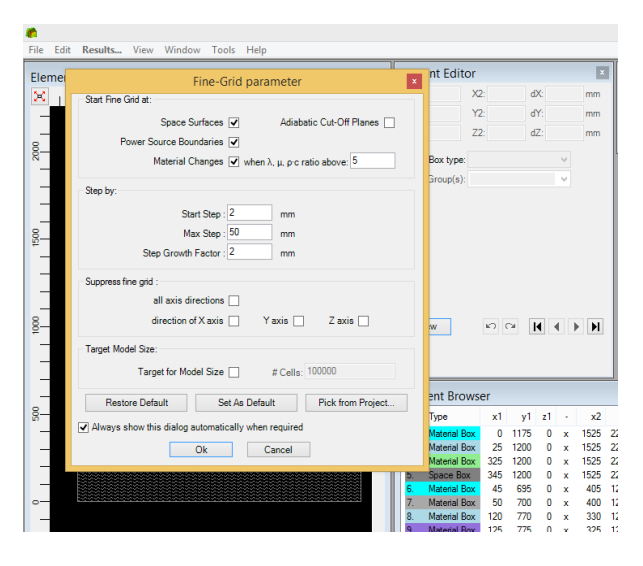

# **3) Wyniki**

Wszystkie inne wyniki wymagają dodatkowych obliczeń.

Kliknij → **Results**

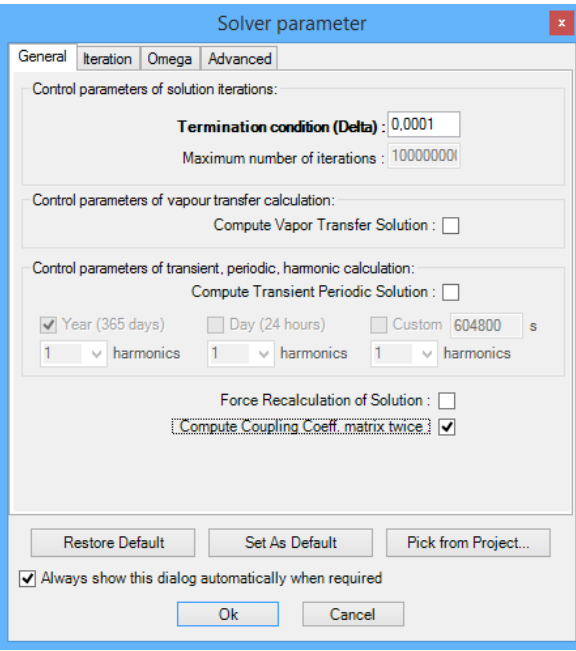

W tym oknie możesz ustalić dane, które będą użyte podczas analizy, takie jak: siatkę i parametry, z jakimi rozwiązywany będzie szczegół. Po krótkim czasie program będzie prosił, abyś wprowadził również warunki brzegowe. Kliknij przycisk OK, aby potwierdzić wybór . Predefiniowane standardowe parametry dla siatki oraz " solver parameters " są wystarczające dla większości zastosowań.

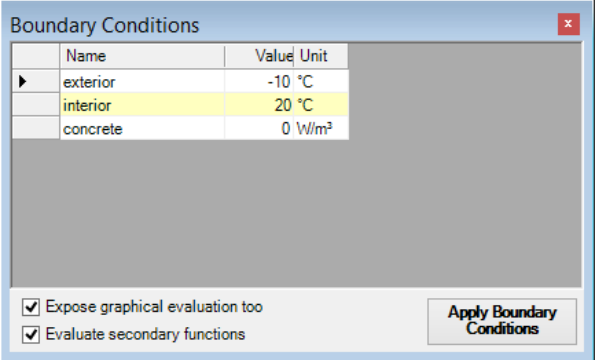

Po krótkim czasie, w którym obliczany jest rozkład temperatury w elemencie budowlanym program generuje raport, w którym znajdują się wyniki analizy. Aby określić wartość współczynnika Psi , kliknij: **Tools** → **Psi-Value Determination**

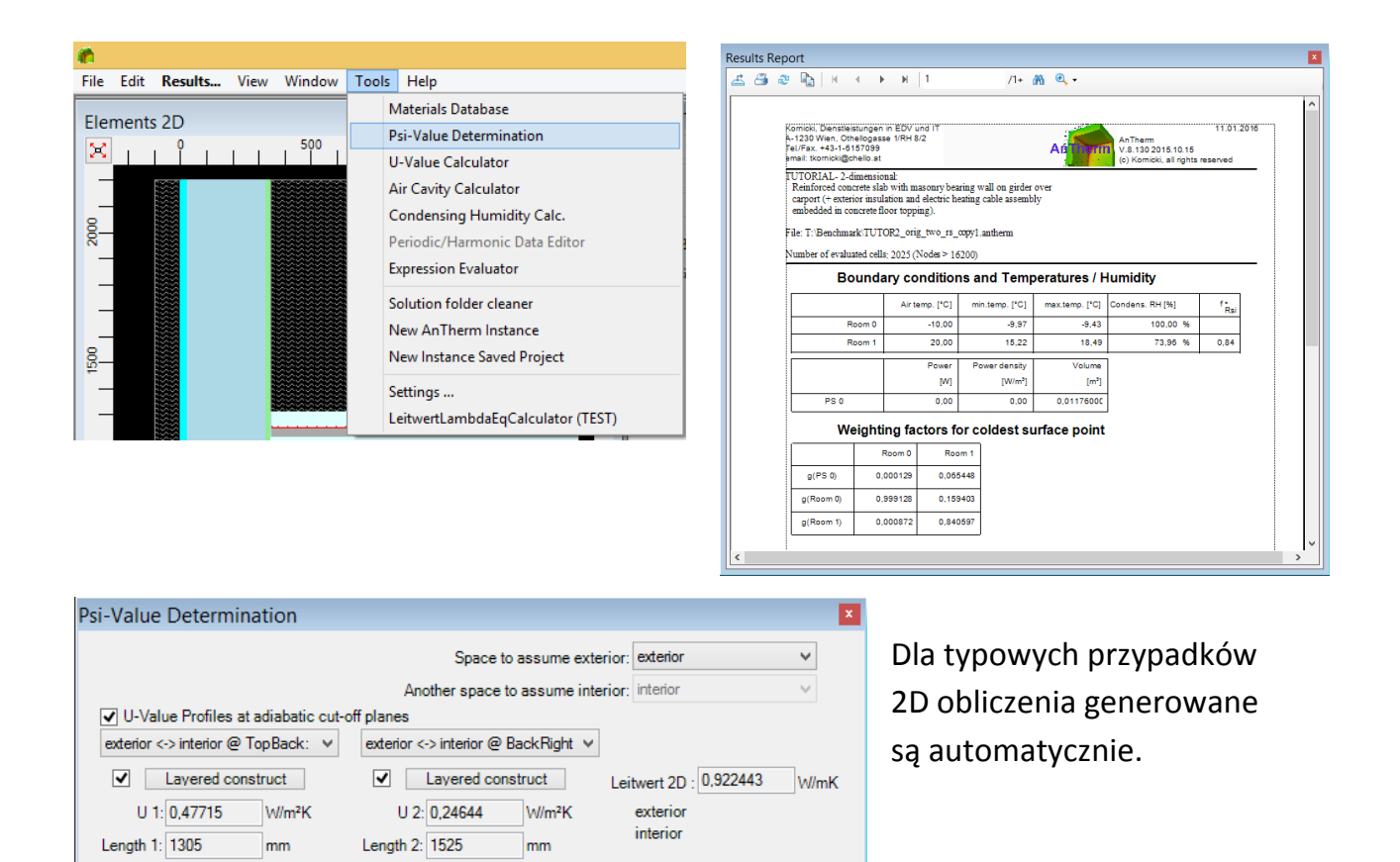

W value: -0,076059 W/mK

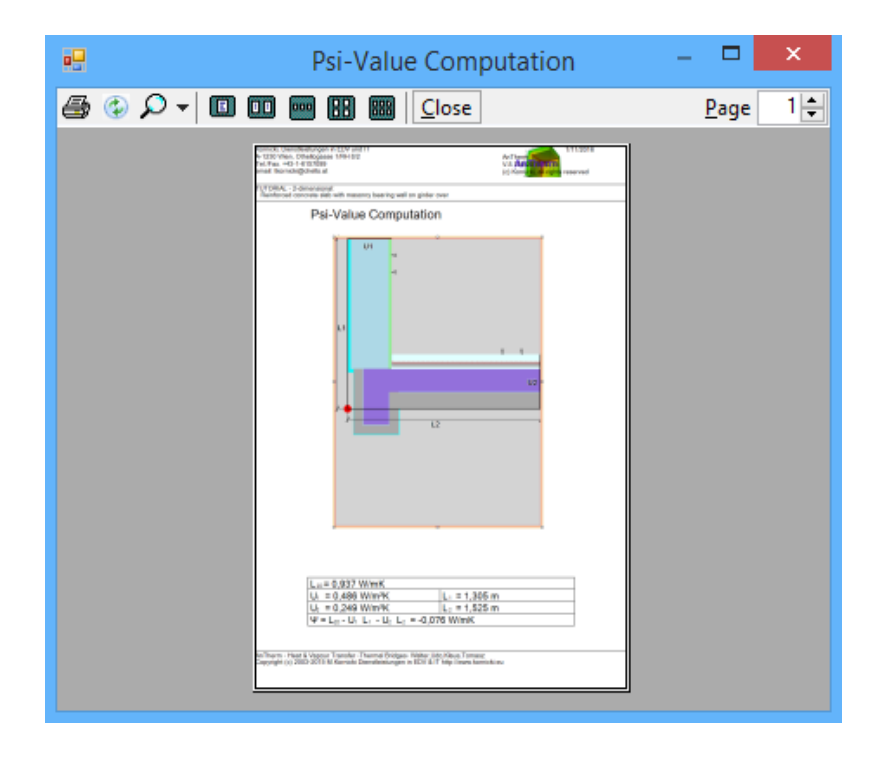

U ° 1 : 0,62268075 W/mK + U ° 1 : 0,37582100 W/mK = Total U ° 1 : 0,99850175 W/mK

Generate Report

O Determine Lengths by Reference Point

mm

mm

 $X: 0$ 

 $Y: 895$ 

Determine Reference Point to at exterior dimensions (exterior)

 $\bigcirc$  by manual input

 $\bigcirc$  at interior dimensions (interior)

Raport pokazuje również punkt odniesienia, wymiary oraz wartość współczynnika U .

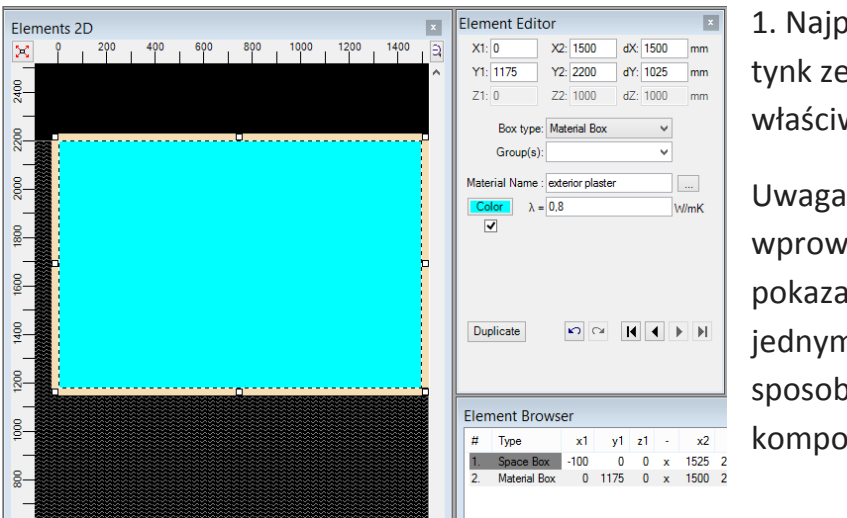

#### **DODATEK : Jak wprowadzić komponent budowlany**

1. Najpierw należy wprowadzić tynk zewnętrzny wraz z właściwościami materiału.

Uwaga : Kolejność wprowadzania elementów pokazana w prezentacji jest jednym z przykładowych sposobów wprowadzania komponentów budowlanych.

Wskazówka: Skorzystaj z opcji nakładania się na siebie materiałów, w celu zminimalizowania procesu wprowadzania współrzędnych.

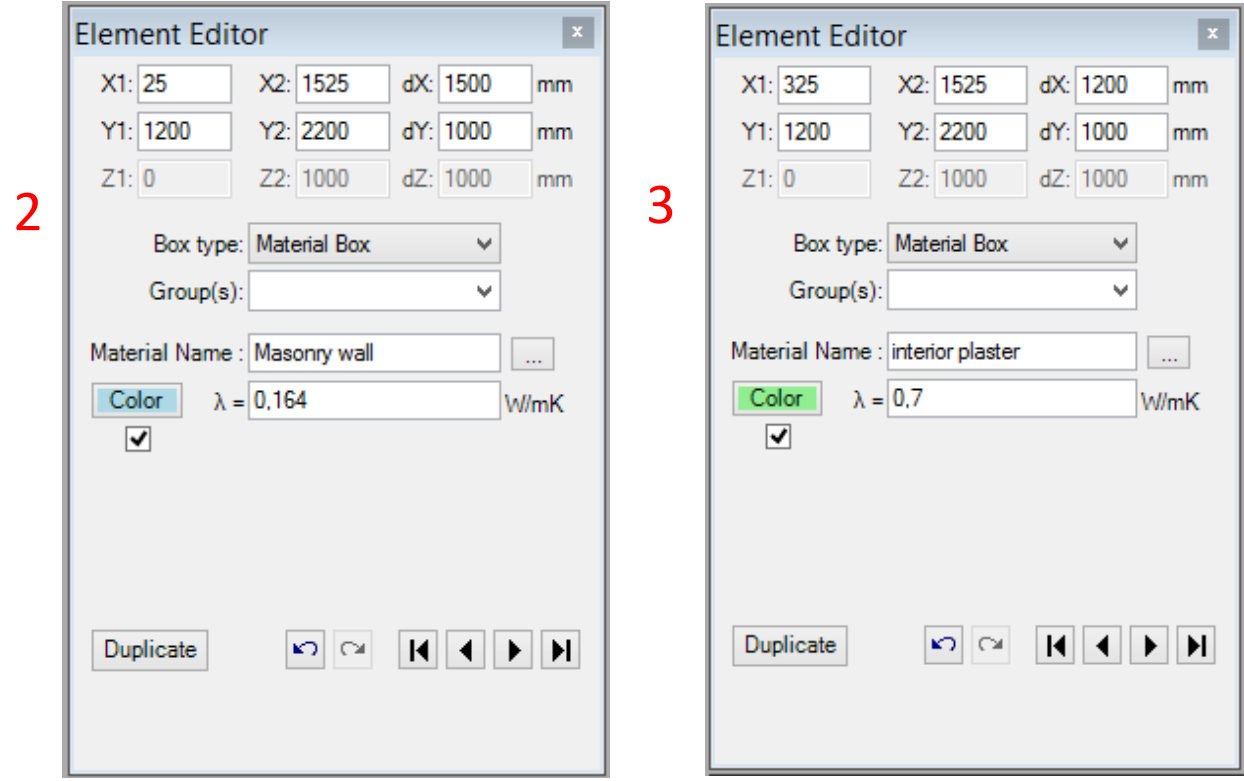

- 2. Kolejnym wprowadzanym elementem będzie ściana konstrukcyjna
- 3. Następnie tynk wewnętrzny, a potem
- 4. Przestrzeń wewnętrzna

Wskazówka : Materiały i ich właściwości mogą być wybrane z listy materiałów oraz z biblioteki materiałów, która znajduje się w programie. Kliknij prawym klawiszem na " Material Name ".

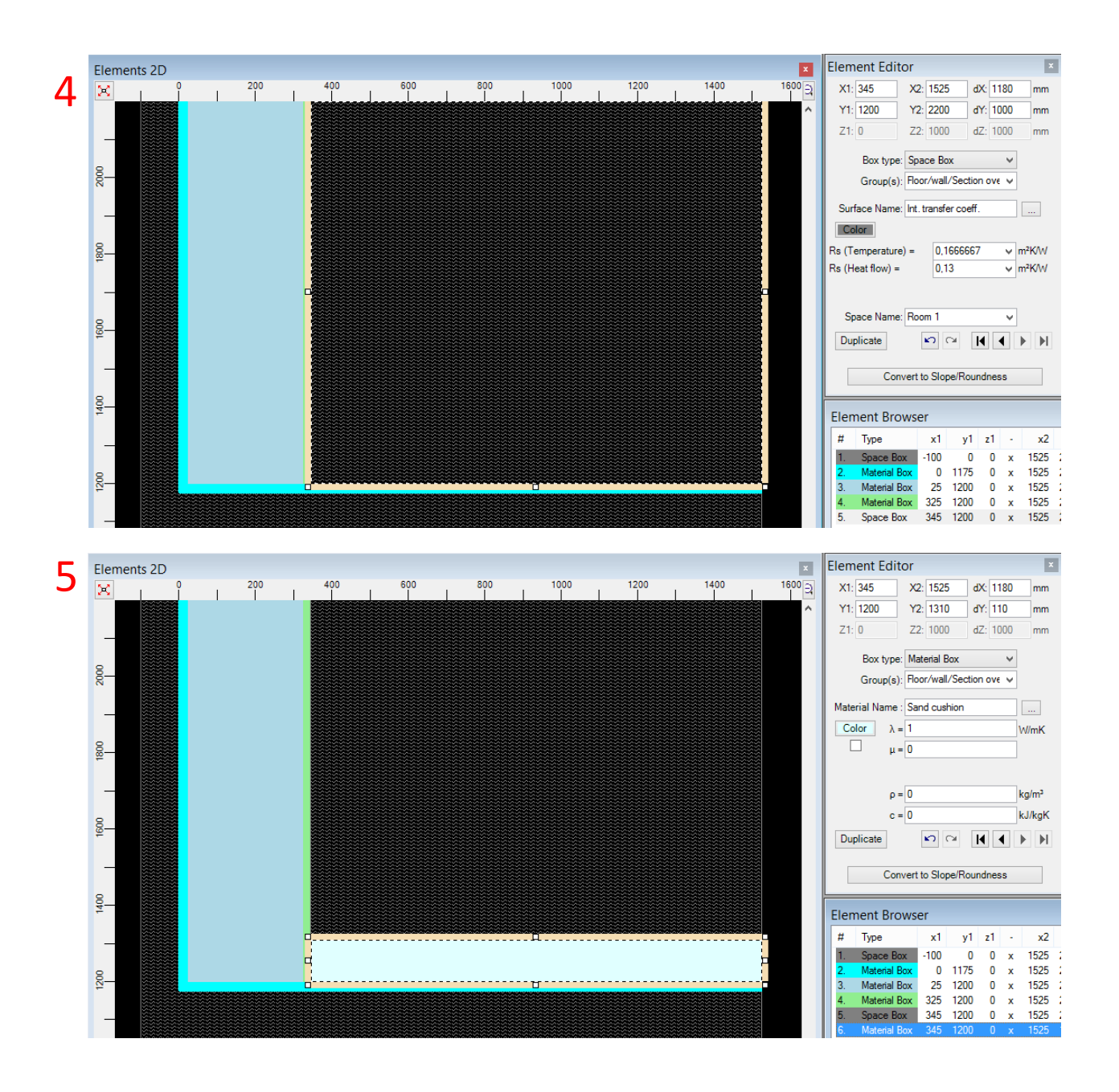

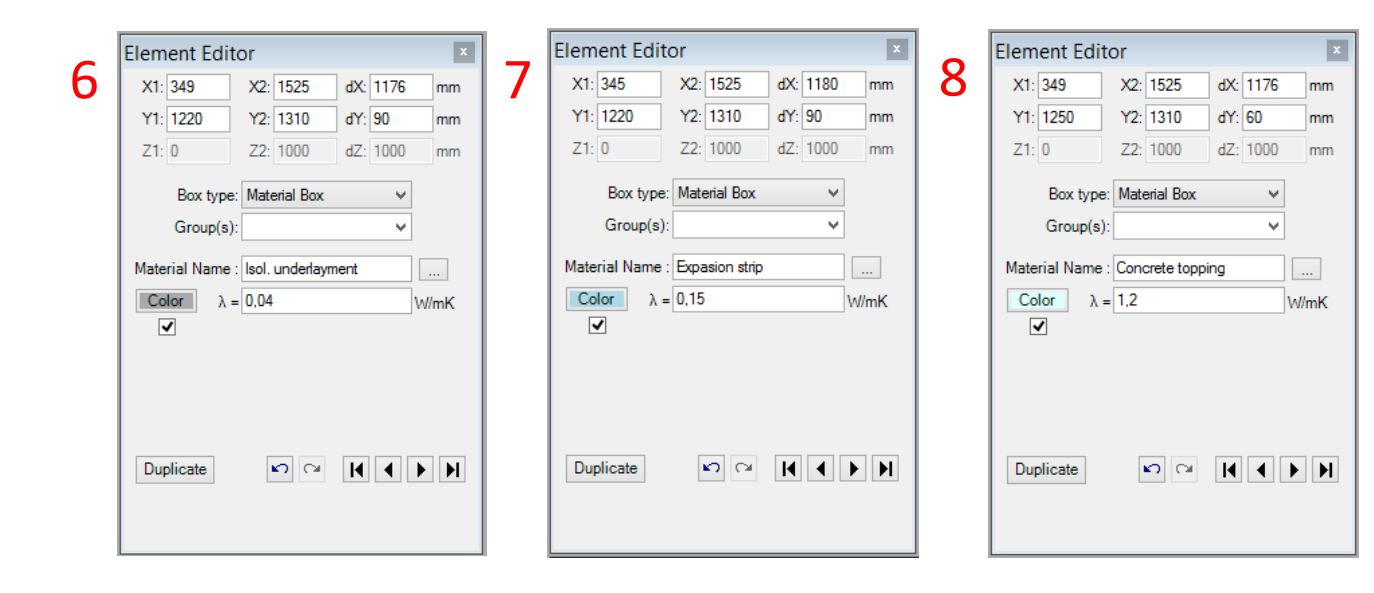

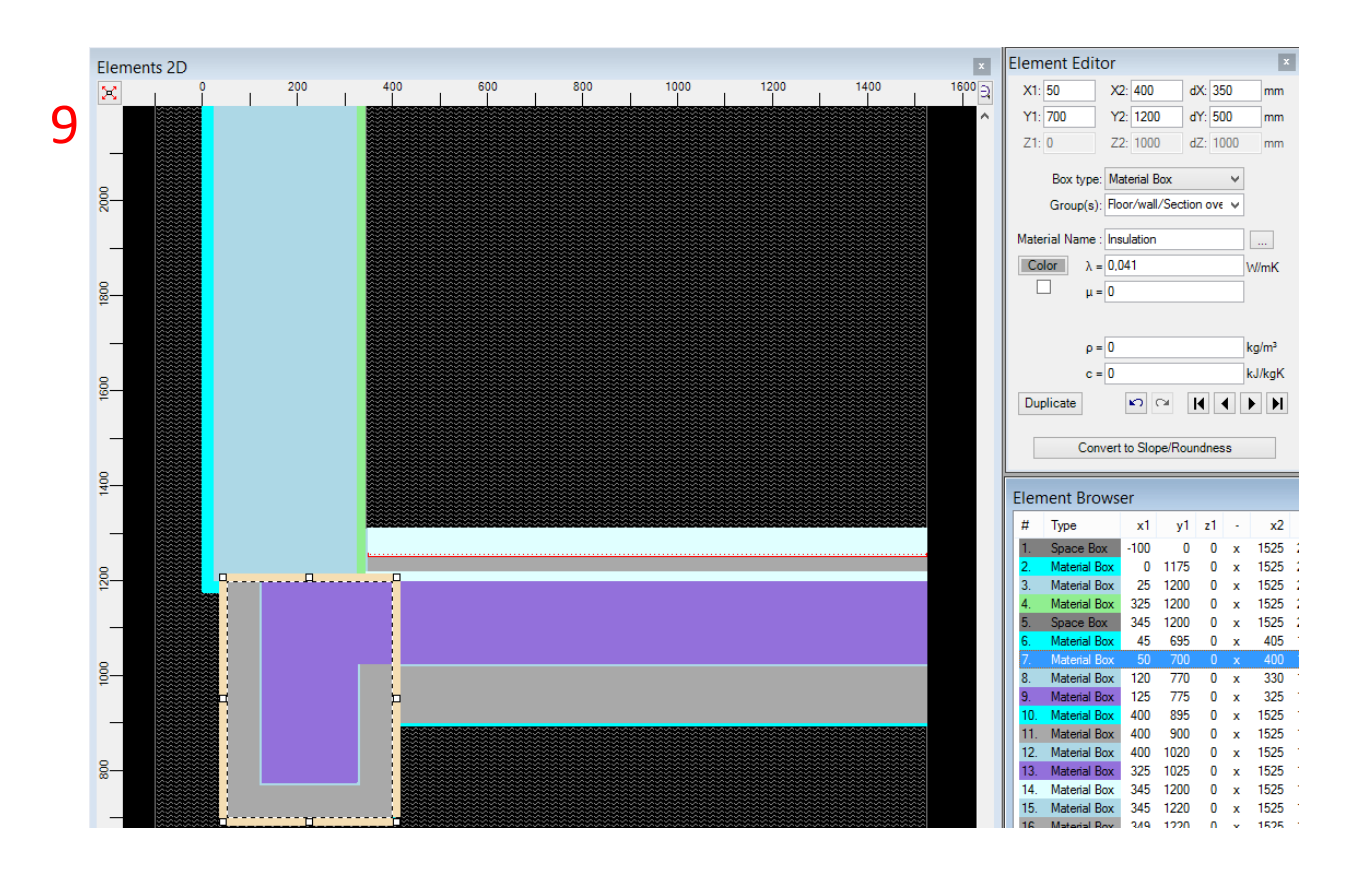

Teraz wprowadź następujące elementy w tej kolejności :

- 5. Piasek
- 6. Izolacja podkładowa
- 7. Dylatacja
- 8. Wylewka
- 9. Izolacja termiczna i na końcu żelbet

Z języka angielskiego na język polski przetłumaczyła: inż. Anastazja Palka

Thermal bridge & Vapor diffusion Program AnTherm Version 8

# **Copyright**

The information and data presented in this text file may be modified without prior announcement. No part of this file may be copied or transmitted without prior written consent.

Copyright (c) 2003-2016 M.Kornicki Dienstleistungen in EDV & IT http://www.kornicki.eu